How To Guide…

# Exporting Data Importing Data

Wiztec Business Suite

& WizHR 5

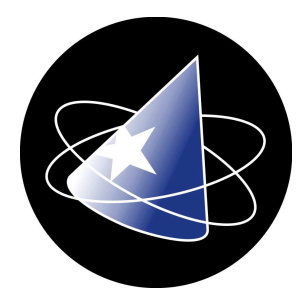

# **Table Of Contents**

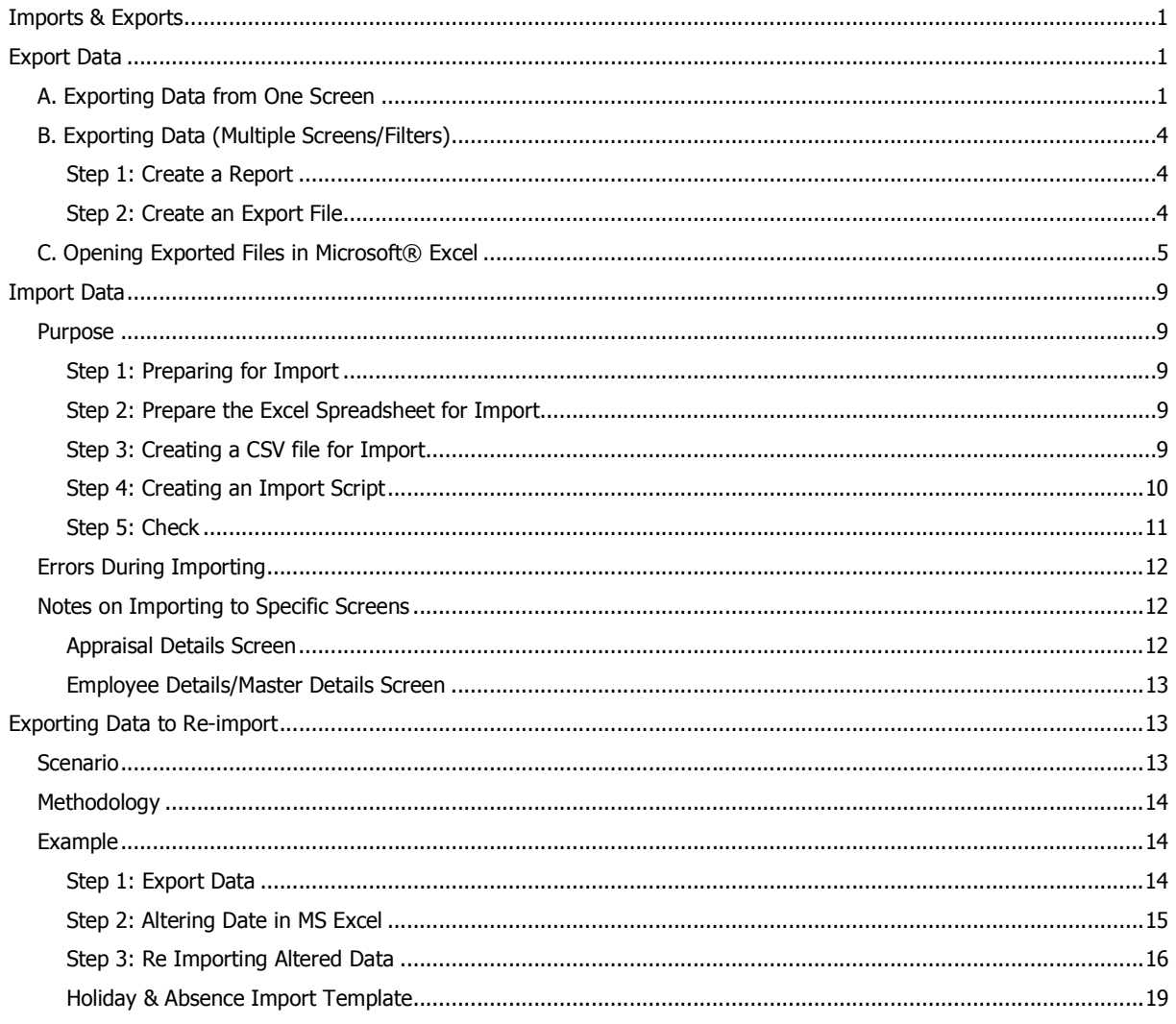

# Export Data

 $\Rightarrow$ 

It is possible to export data from WBS using two methods. The method used will depend on the type of data you wish to export

- a) Exporting all data from one screen
- b) Exporting data from multiple screens with filters
- c) Opening exported data in Microsoft® Excel

# A. Exporting Data from One Screen

The steps below outline how to export data, using the File > Export data option. Using this option, it is possible to export data from one screen at a time ONLY. It is not possible to apply queries/filter criteria to the data which will be exported. In order to export data from multiple tables and/or apply filter criteria to the data prior to export, see section B below.

- 1. Click on File
- 2. Click on Export
- 3. Click on the Add button
- 4. The following screen appears:-

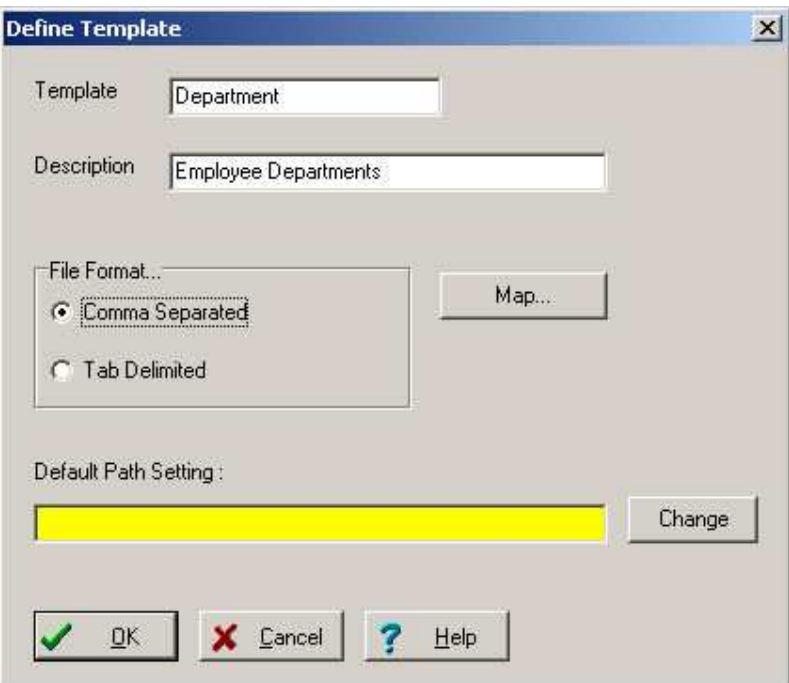

## Note:

Default Path Setting may be used in cases where you will be exporting data to the same file and location on a regular basis (Steps 19 and 22 below will be by-passed if you set the path of the export file here). Click on Change button, select a location from the Look In drop down list, key in a field name and click on Open

- 4. Key in a Template name (this name will appear in the templates list when you click on Export from the File menu)
- 5. Key in a **Description** for the export (in the case above, Employee Departments)
- 6. Select a File Format. By default Comma Separated is selected. This is generally the file format which is easiest for import to another application (such as Microsoft® Excel)
- 7. Click on the Map button
- 8. Click on the drop down arrow to the right of **Available Tables**
- 9. Select a screen from the drop down menu (in the case below, Master Details Master Details is also known as Employee Details )
- 10. A list of fields from the screen you selected will appear on the left hand side of the screen
- 11. Highlight a field you want to export, use the right arrow to move the field across to the right hand side of the screen
- 12. Repeat for each field you want to export

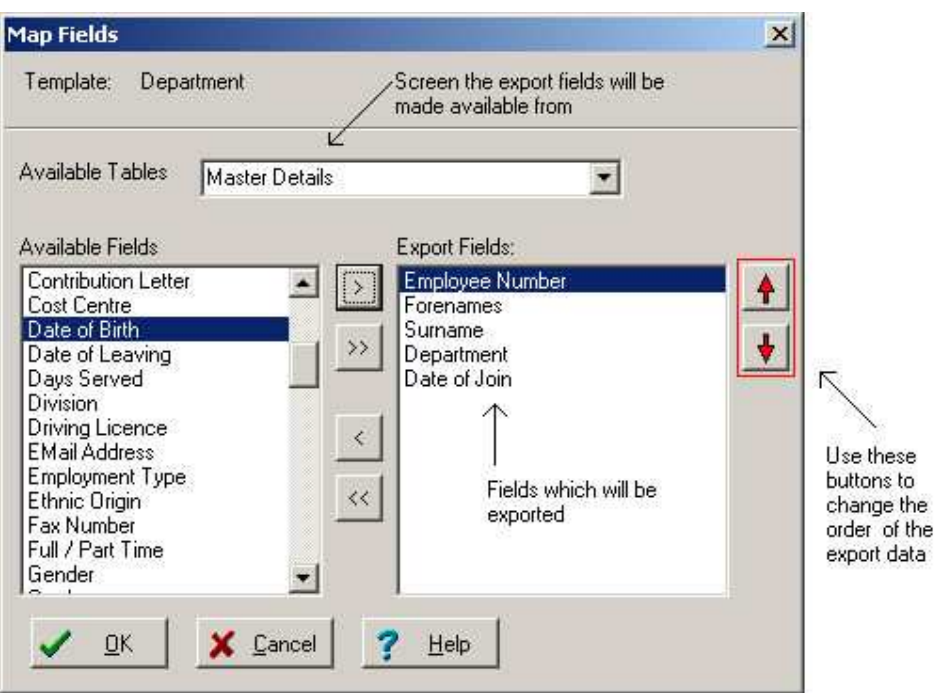

13. In the case above, the employee number, forename, surname, department and date of join will be exported (in that order)

the

- 14. Click on OK
- 15. Click on OK

16. This will bring you back to the Export Data dialog box

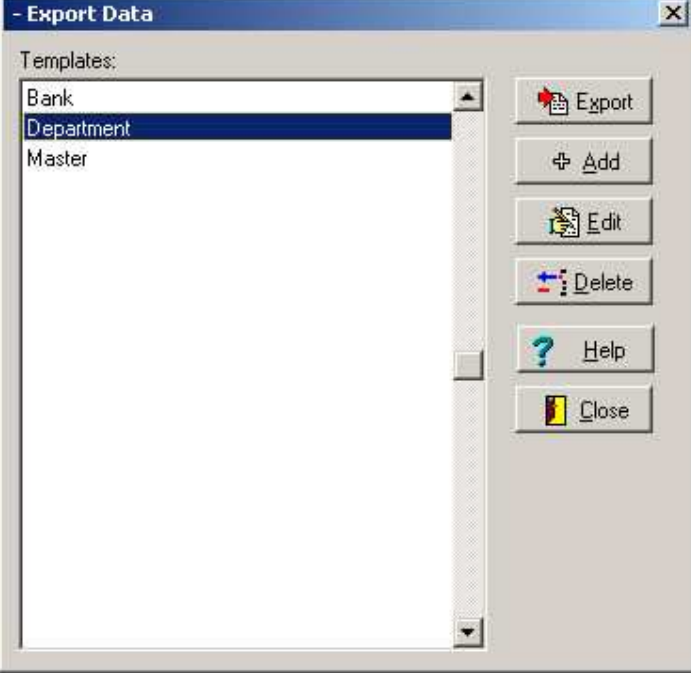

- 17. Click on the Export Template you created above (in this case, Department)
- 18. Click on Export

Wiztec

**Help** 

**Business Suite** 

- 19. The **Save As** dialog box appears
- 20. Select a location for the file to save to (e.g. Desktop or My Documents)
- 21. Key in a File Name (in this case, Department)

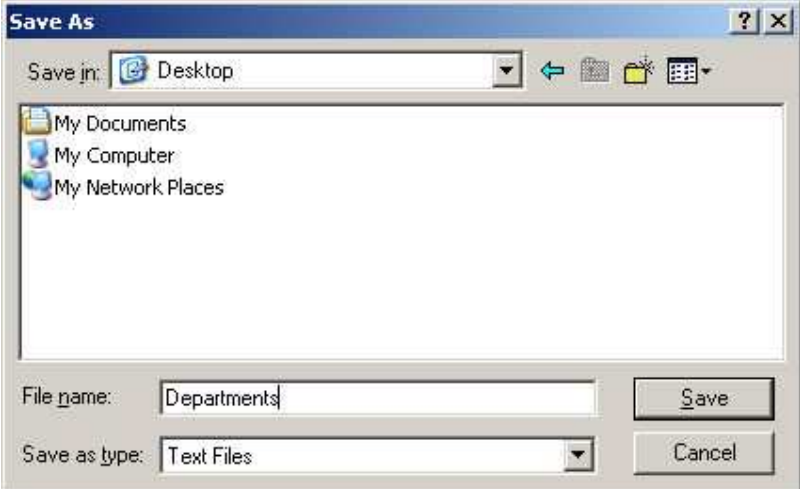

- 22. Click on Save
- 23. Wait a few moments for WBS to complete the Export

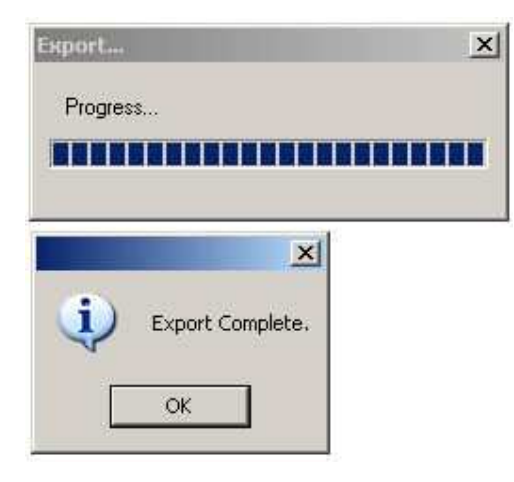

- 24. Click on OK
- 25. Click on **Close**

# B. Exporting Data (Multiple Screens/Filters)

If you want to export data from WBS including any of the options below, use the following method

- a) including data from multiple screens
- b) applying filter criteria prior to export

#### Step 1: Create a Report

- 1. Create a report containing the data you wish to export to MS Excel
- 2. Click on **Reports** (menu bar)
- 3. Click on Display Report / Graph or Create New Report
- 4. Follow the on screen instructions
- 5. Use the 'Define Search' tab to apply any filters/queries you want to apply to the report before exporting it
- 6. Proceed to Step 2 to export the report as a text file

#### Step 2: Create an Export File

- 1. Click on File (menu bar)
- 2. Click on Export...
- 3. The **Export to File** dialog box appears
- 4. Click on the drop down arrow to the right of File Type.
- 5. Click on ASCII Delimited File (\*.TXT)
- 6. Click on the pick list button to the right of the File Name field, a dialog box appears, navigate to the folder you want to save the file to (e.g. My Documents), key in a name for the file (e.g. Absence)
- 7. Click on Open

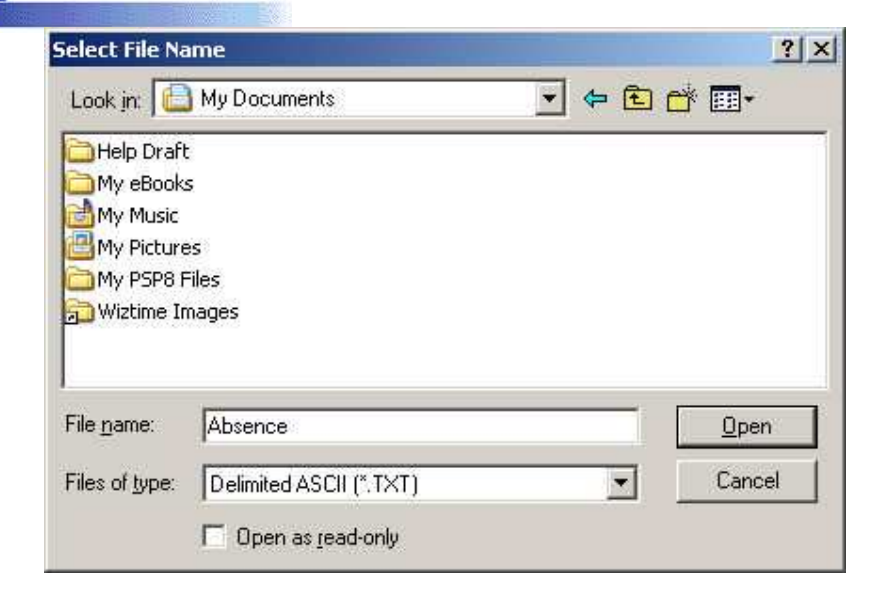

#### Note:

Wiztec

**Help** 

**Business Suite** 

Follow file-naming conventions. Name the file by it's related topic of the data or the date the export file was created on.

- 8. Click on OK
- 9. A message box appears informing you that the text was successfully created.
- 10. Click on OK
- 11. Close the Shazam report. This will bring you back to the WBS Reporting dialog box. Click on Cancel and exit WBS.
- 12. To open the text file in Microsoft® Excel, proceed to section C below.

# C. Opening Exported Files in Microsoft® Excel

- 1. Open Microsoft® Excel
- 2. Click on File
- 3. click on **Open**
- 4. Click on the drop down arrow to the right of Files of type
- 5. Select All Files
- 6. Click on the drop down arrow to the right of Look In. Navigate to the location of the file that you exported
- 7. Double click on the file name (the file will NOT have a Microsoft Excel logo at it is a text file)

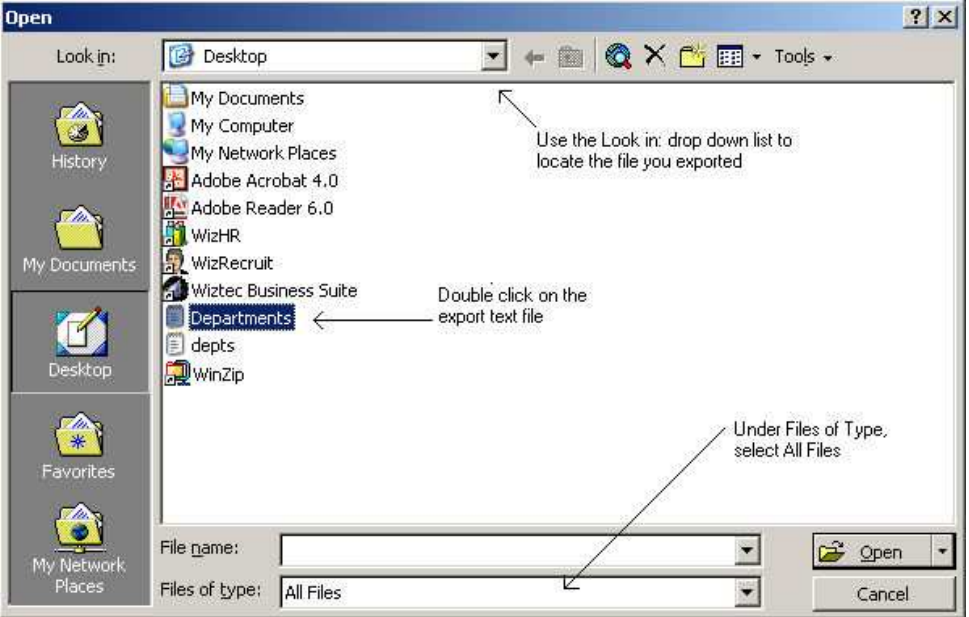

8. A dialog box similar to below appears:-

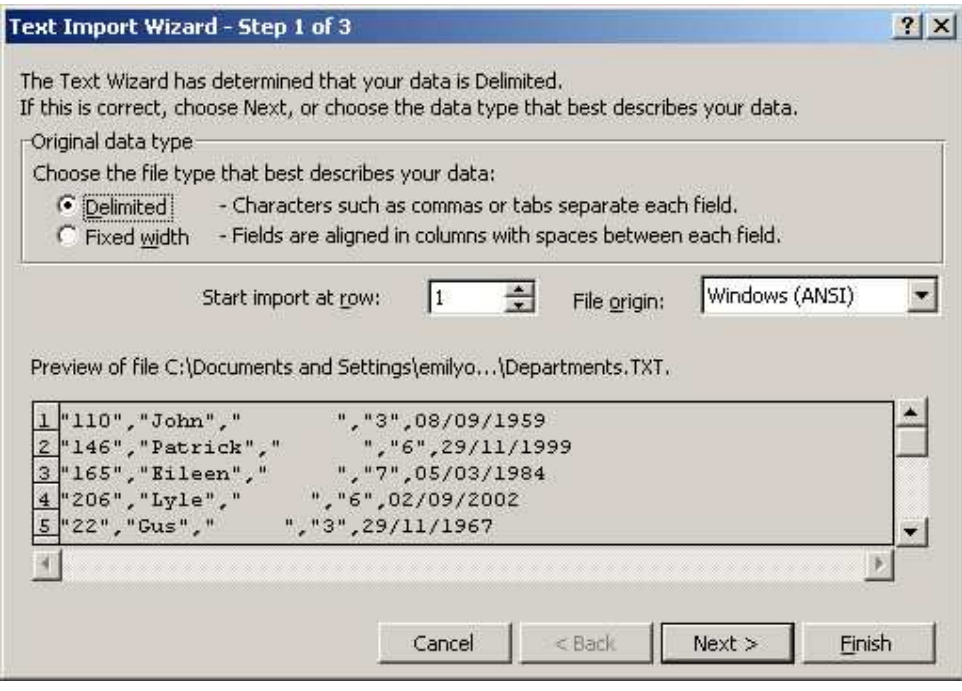

- 9. Select **Delimited** (if not already selected)
- 10. Click on Next

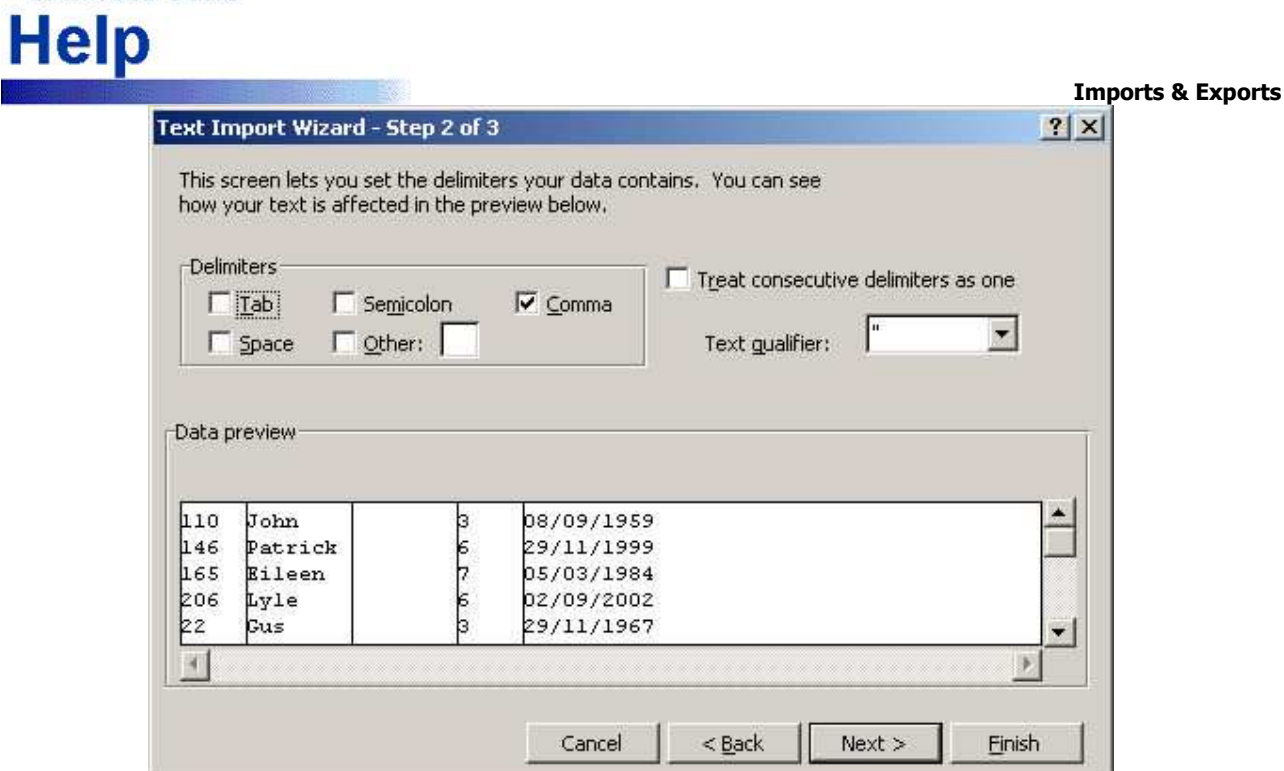

- 11. Select Comma. (Tab will be selected by default, it is not necessary to uncheck Tab)
- 12. Click on **Next**

Wiztec

**Business Suite** 

This screen tries to determine the formatting of each column. By default MS Excel will attribute the General formatting to all columns. However, if you are exporting the employee numbers from WBS, and these numbers contain leading zeros, MS Excel will drop the leading zeros if the formatting remains at General (e.g. employee number 00012 will become employee number 12).

If you wish to retain the leading zeros on the employee numbers, highlight the Employee Number column, select Text (top right of the dialog box)

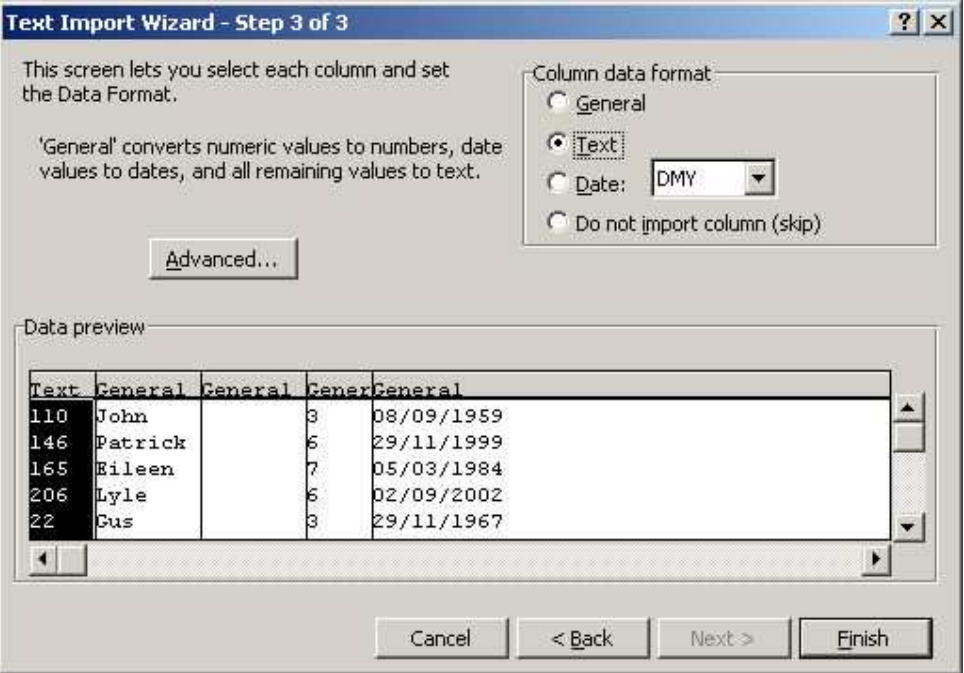

#### 13. Click on Finish

I receive a message saying that I do not have rights to export data? [have record restrictions/screen restriction]

# Import Data

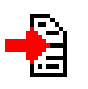

# Purpose

It is possible to import data into WBS. Data may be imported into any WBS screen. This is particularly useful if you have data stored in spreadsheets or other databases and want to import them into WBS.

#### Warning:

It is strongly recommended that someone with a strong IT background complete the import and the database MUST be backed up before an import takes place

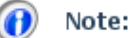

If you cannot see the Import option on the file menu, it is likely that you have been restricted from these menu items. Contact the WBS administrator to alter you security settings (menu rights).

#### Step 1: Preparing for Import

- 1. If you want to import data to WBS it is advisable to backup the database first
- 2. Take note of the total number of employees in the database prior to the import (see status bar at the bottom of the program window)

#### Step 2: Prepare the Excel Spreadsheet for Import

- 1. A number of conditions must be adhered to before a spreadsheet can be imported to WBS.
- 2. All data relating to an employee hinges on one data field, the Employee Number. Therefore any row of data, which is imported, must have an associated Employee Number. The Employee Number MUST match the employee number in WBS (*including leading zeros, if they exist*)
- 3. Data can only be imported to one WBS table (screen) at a time. If the data in the spreadsheet spans WBS tables (screens0, separate the data into different spreadsheets (ensure that you copy the employee number to each spreadsheet you have created)
- 4. Take note of the column headings and their sequence
- 5. Delete the column headings

#### Step 3: Creating a CSV file for Import

- 1. WBS will import data from an Excel spreadsheet directly (due to multiple sheets which a workbook may contain). The spreadsheet must be saved as a **Comma Separated Value** file
- 2. Click on File and Save As
- 3. Click on the drop down arrow to the right of Save as type and click on CSV (comma delimited)( $*$ .csv)
- 4. Give the file a name
- 5. There are no restrictions on where you save the csv file to
- 6. Click on Save
- 7. Before data can be imported to WBS, the spreadsheet containing that data must be closed
- 8. Click on File and Close

- 9. A Microsoft Excel message appears, click on Yes
- 10. The Save As dialog box appears, click on Save
- 11. Click on Yes, to replace existing file

#### Step 4: Creating an Import Script

- 1. Maximise WBS
- 2. Click on File (*menu bar*)
- 3. Click on Import Data
- 4. The Import Data dialog box appears
- 5. Click on Add button
- 6. In the Template field, type in the name of the import script  $(e.g.$  Increment Dates)
- 7. In the field, type in a description for the import script  $(e.g.$  Increment Date)

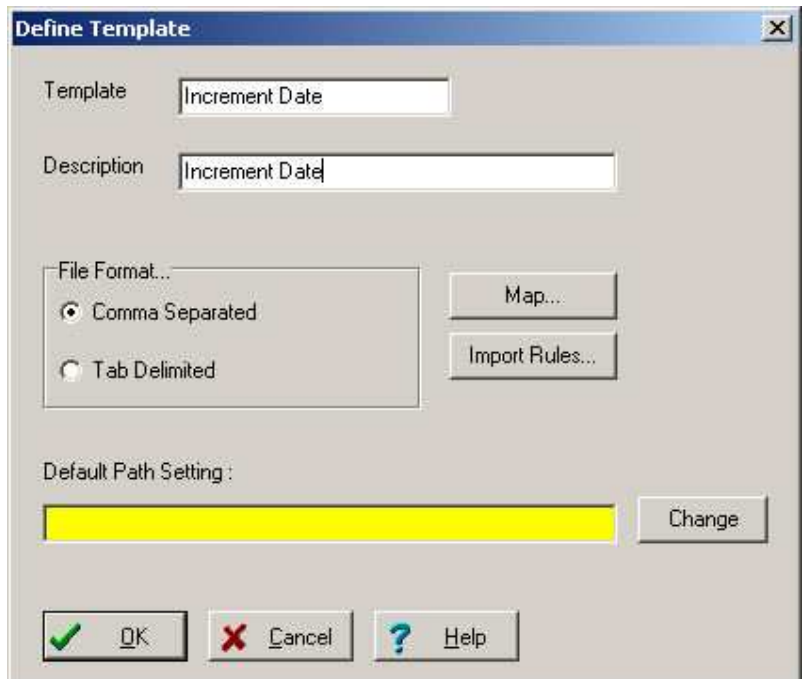

#### Note:

Default Path Setting may be used in cases where you will be importing data from the same file and location on a regular basis (Steps 19 and 20 below will be by-passed if you set the path of the import file here)

- 1. Under File Format, select Comma Separated (should be selected by default)
- 2. Click on Map button
- 3. Click on the drop down arrow to the right of **Available tables** and select the table you want to import data to (e.g. Master Details)
- 4. A list of available fields appears on the left hand side of the table. Add required fields to the right hand side of the dialog box. The sequence you add the fields **MUST** mirror the sequence they appear in the spreadsheet

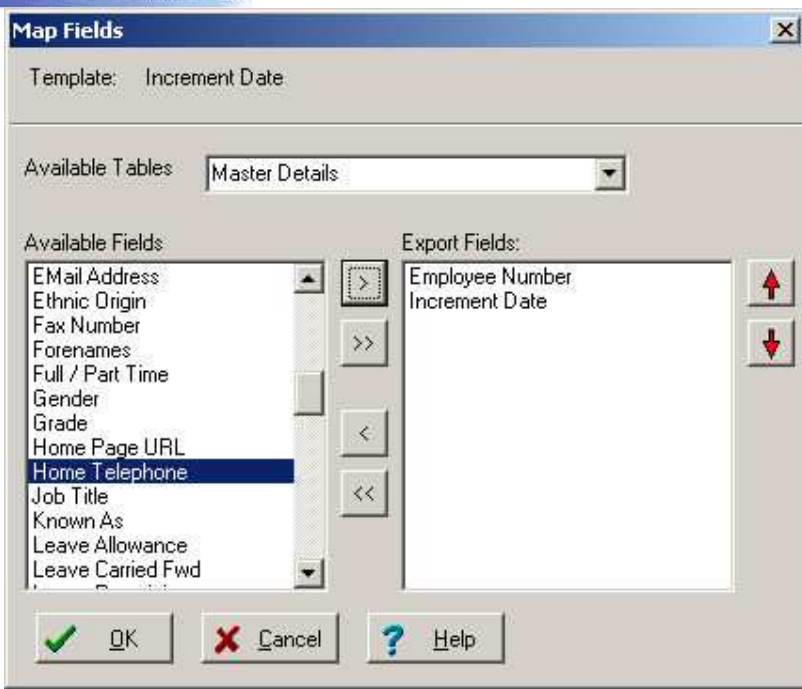

5. Click on OK

Wiztec

**Help** 

**Business Suite** 

- 6. Click on Import Rules button
- 7. Select Replace duplicates, imported fields only
- 8. Click on OK
- 9. Click on OK
- 10. Click on the Template Name (e.g. Addresses)
- 11. Click on Import button
- 12. Navigate to the folder where you saved the CSV file. Double click on it (this step and the next step will be skipped if you set the Default Path Setting in the Define Template dialog box)
- 13. Click on Open
- 14. Wait a few moments while WBS imports data from the csv file

#### Step 5: Check

Check that the number of employees in the data base has not increased after the import (esp if you are importing data for existing employees only)

# Errors During Importing

WBS will stop an import if data which is not compatible with the field type is being imported. For instance if you try to import 2,500.12 into a cost field in the Training History screen, it will generate such an error. Ensure that: -

- 1. All DATE fields are of the formatting DD/MM/YYYY
- 2. All numeric fields do not include currency symbols or commas. In the example above 2,500.12 should have been 250012.

If WBS does generate an error, it will ask if you want to proceed with the import. Click on NO to stop any further records being imported. Click on Yes to import the rest of the data. If you click on NO, all data prior to that record will have been imported. It is advisable to take note of the records which caused the difficulty, remove any records prior to that record before re-commencing the import. Otherwise you will run the risk of having duplicated records for employees

# Notes on Importing to Specific Screens

#### Appraisal Details Screen

The appraisal details screen is divided into a number of different tables (Appraisal History, Appraisal Assessment, Appraisal Objectives Agreed and Appraisal Training Agreed).

If you wish to import a new appraisal record for an employee, you must also add a column to the spreadsheet for the Appraisal ID. Otherwise the Appraisal Details will overwrite the existing appraisal record.

It is recommended that you begin the Appraisal ID number at 10000000. The ID for each individual Appraisal record MUST be unique. Below is an example of a number of spreadsheets prior to import.

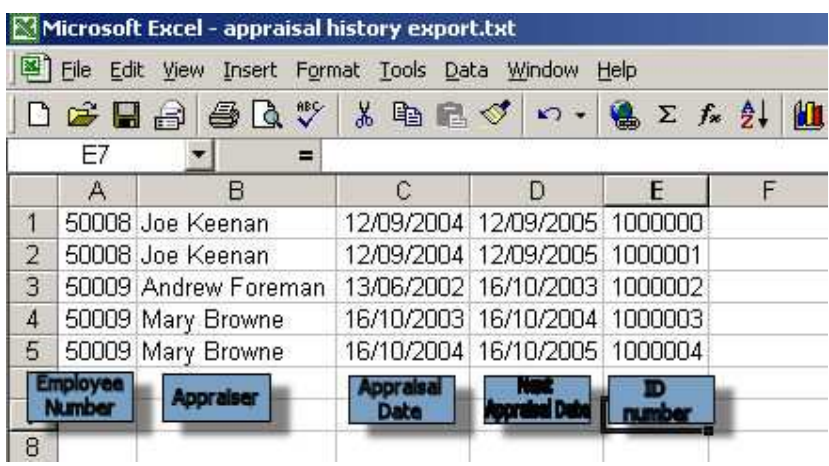

In the case above employee 50009 has three appraisal histories. Each appraisal must be given a unique ID number.

Using the steps outlined above, import this data. Use a separate spreadsheet to record Appraisal Assessment. See the example below

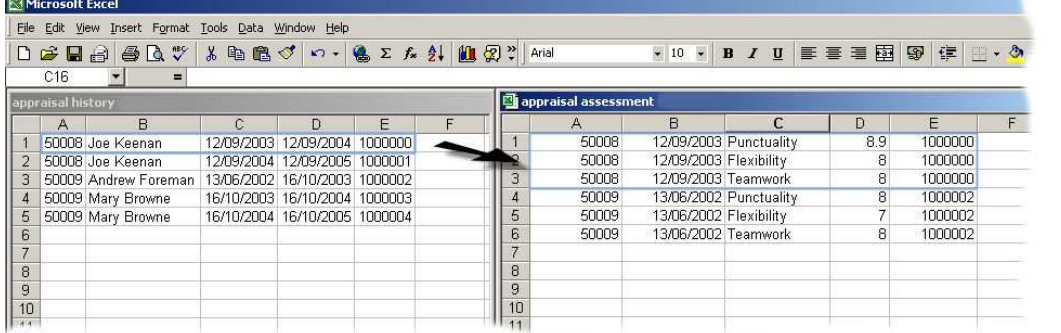

- The Appraisal Assessment spreadsheet must contain the Employee Number (exactly as it is in WBS AND as it is in the previous appraisal history import.
- " The second spreadsheet must also contain an Employee Number and the Appraisal ID number. The Appraisal ID number must match the ID number in the previous appraisal history import. (see column E in both of the above spreadsheets).
- Each Appraisal Assessment must be recorded on separate row/record.
- In the case above, employee 50008 had an appraisal on the 12/09/2003. His next appraisal is due on the 12/09/2004 (this can be seen in the appraisal history spreadsheet). This employee scored 8.9 for Punctuality, 8 for Flexibility and 8 for Teamwork at this assessment (this can be seen from the appraisal assessment spreadsheet). This appraisal has been given an ID number of 1000000.
- Follow the steps outlined above to import this spreadsheet

#### Employee Details/Master Details Screen

If you are importing Holiday Schemes for employees, please note the following:-

- The Holiday Scheme name is located in the Employee Details Screen in the Leave tab.
- Each Holiday Scheme is stored as a number/code and not as text. Click on the List tab to view the Scheme Number for each Holiday Scheme name. In the example below, the Senior Management Scheme is coded as 746.
- When you are importing a Holiday Scheme, use the Scheme code and NOT the Scheme name

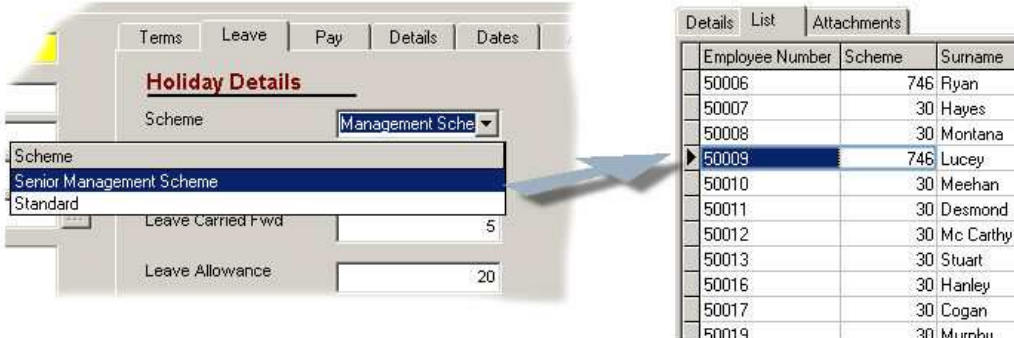

# Exporting Data to Re-import

## Scenario

You want to change the data in a master detail field for all/a large number of employees. Usually changing data, requires the user to Edit the employees records and make the alteration to the required field. However, this may be a time consuming process if you will be making the same change to all/a large number of employees.

# **Methodology**

In this type of a situation, it is possible to export the employees data to Microsoft Excel, make the alterations in Microsoft Excel and re-import the data. Follow the steps below:-

# Example

#### Warning:

This should be completed by an advanced PC user or the administrator the Network/Server.

In the example below, the user wishes to change the location for all employees. At the moment, the Location field in the Master Details screen, indicates that all employees are located in Galway. The user wants to change everyones location to Dublin.

#### Step 1: Export Data

- 1. Click on File
- 2. Click on Export
- 3. Click on the Add button
- 4. Key in a Template Name (e.g. Location Reimport)
- 5. Key in an export Description (e.g. Location Reimport)
- 6. Click on Map
- 7. Select a screen from the **Available Tables** drop down list (e.g. Master Details)
- 8. Under Available fields, select **Employee Number** and the other fields you want to change (e.g. Location)

## Note:

In any export for re-import, it is highly recommended that you select the Employee Number as one of your export fields, this field is required as part of any import to the system.

- 9. Move the selected fields into the Export Fields list (right hand side of the dialog box
- 10. Click on OK
- 11. Click on OK
- 12. This will bring you back to the original Export Data dialog box
- 13. Highlight the export template you just created
- 14. Click on Export
- 15. A Save As dialog box appears. Save the file to My Documents (or other location that is convenient), give the file a name and click on Save
- 16. Wait a few moments while the data is exported
- 17. Click on OK, when the 'Export Complete' message occurs
- 18. Click on **Close** to exit the Export Data dialog box
- 19. Minimise or close WBS

#### Step 2: Altering Date in MS Excel

- 1. Open Microsoft Excel
- 2. Click on File

Wiztec

**Help** 

**Business Suite** 

- 3. Click on Open
- 4. Navigate to where you saved the export file to (e.g. My Documents)
- 5. Select All Files from the Files of Type drop down list
- 6. Highlight the export file (it may have a .txt extension)
- 7. Click on Open
- 8. A Text Import Wizard appears
- 9. Under Original Data Type, select Delimited (this may automatically be selected)
- 10. Click on **Next**
- 11. Under Delimiters, click on comma
- 12. Click on **Next**
- 13. Under Data Preview, highlight the Employee Number column (this should be highlighted in black)
- 14. Under Column data format, select Text
- 15. Click on Finish
- 16. Make any alterations that are necessary to the data (e.g. changing the Location to Dublin)

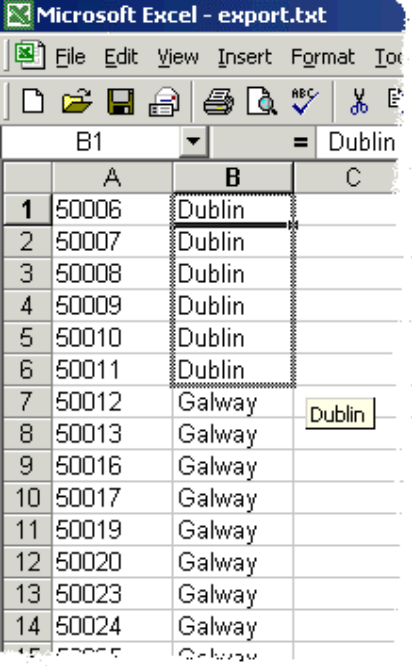

#### Note:

Do not change the employee numbers in any way

Prior to saving it is vital that you ensure that you have deleted any header row that you may have entered

- 17. When you have finished making alterations, click on File
- 18. Click on Save As
- 19. Save the file to a convenient location (e.g. My Documents)
- 20. Give the file a name in the File Name text box

- 21. Click on Save
- 22. A message similar to below may appears:-

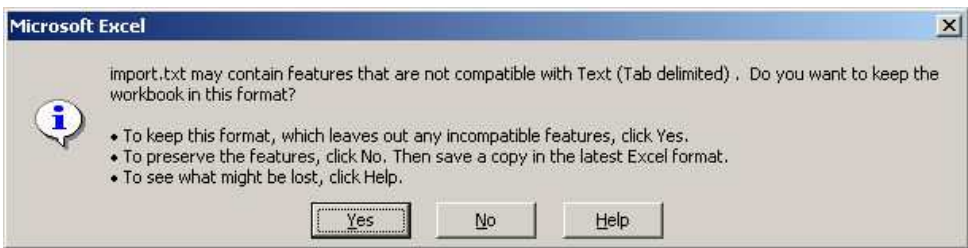

- 23. Click on Yes
- 24. Click on File and Exit
- 25. A message similar to below will appear:-

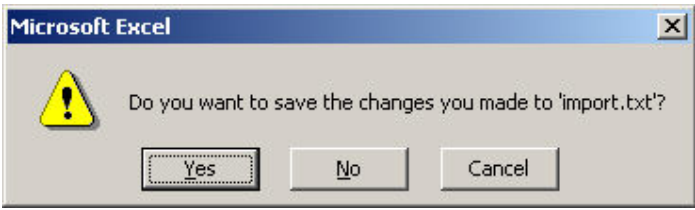

26. Click on No

#### Step 3: Re Importing Altered Data

- 1. Open WBS
- 2. Ensure that you are in the correct database (check the database name at the bottom left hand side of the screen)
- 3. Click on File
- 4. Click on Import
- 5. Click on Add

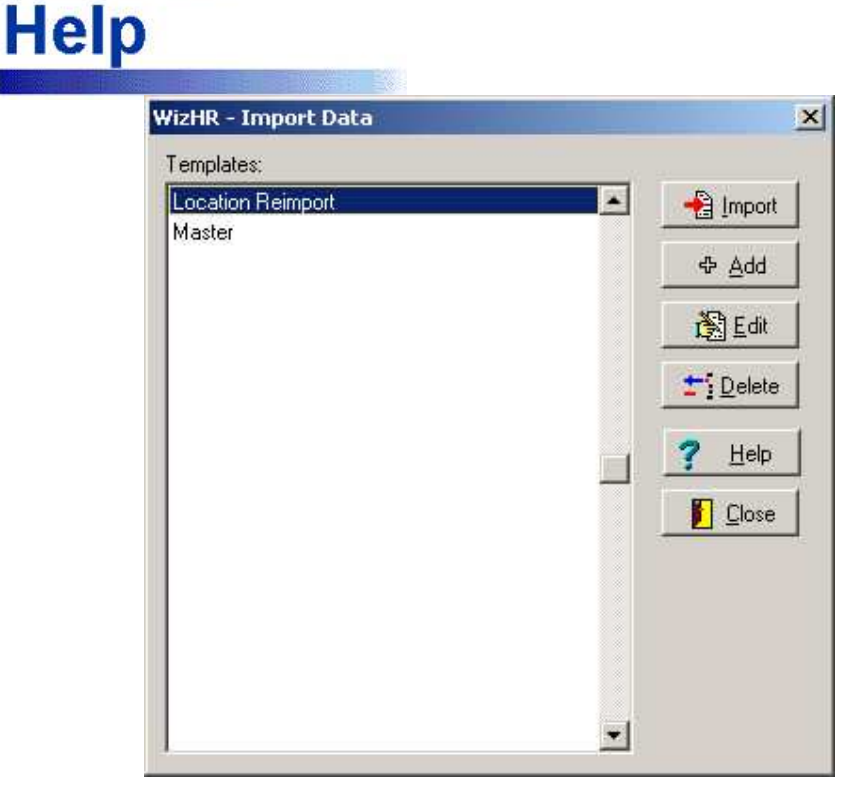

- 6. Key in the import template name (e.g. Location ReImport)
- 7. Key in the import template Description (e.g. Location ReImport)
- 8. Click on Map

Wiztec

**Business Suite** 

- 9. Select a screen from the Available Tables drop down list
- 10. Select the relevant fields from the Available Fields list and move them across to the Export Fields text box
- 11. Note: It is vital that you ensure that the fields are in exactly the same order as they are in the MS Excel spreadsheet
- 12. Click on OK. This will bring you back to the Define Template dialog box
- 13. Click on OK. This will bring you back to the Import Data dialog box
- 14. Highlight the import you just created (e.g. Location Reimport)
- 15. Click on Import
- 16. Navigate to the location and double click on the file
- 17. Close the Import dialog box when the import has finished

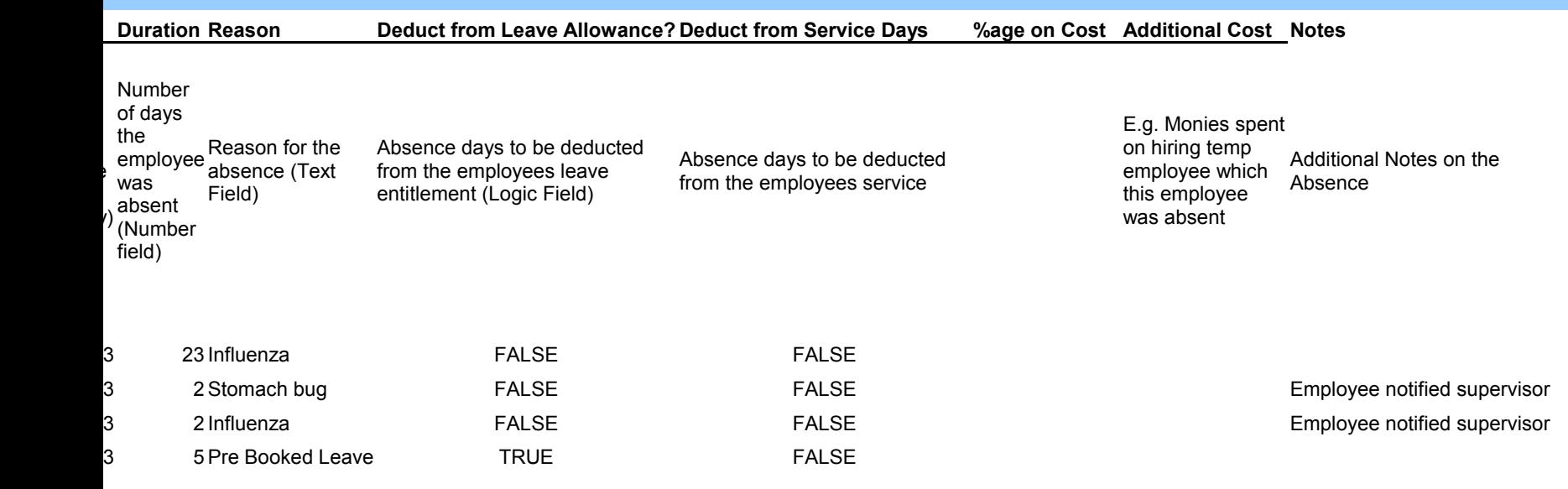

ver, each absence must have a row of its own

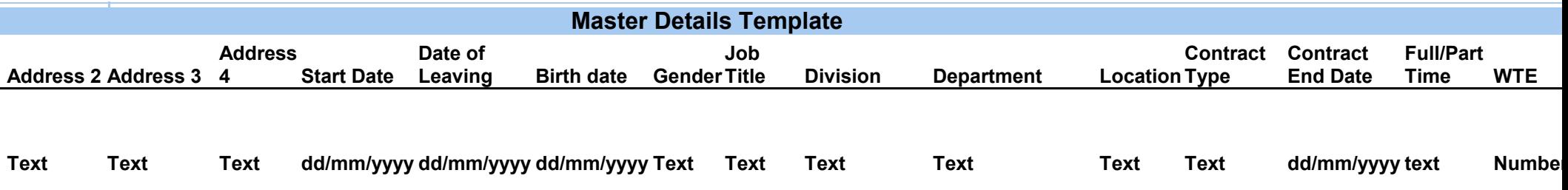

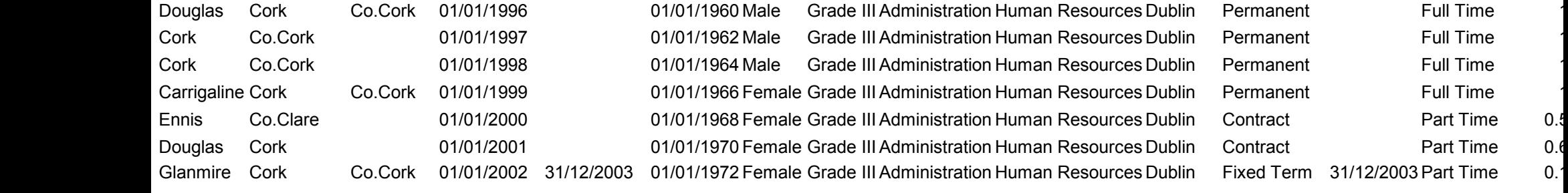

nber, but not essentially.

 $\prime$ 

ons

How To Guide/Importing & Exporting Data